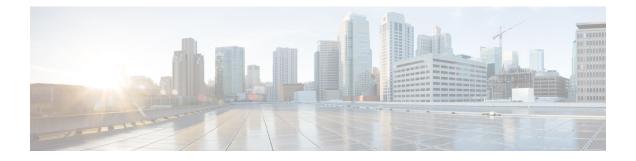

# **Viewing Inventory**

The Inventory pages show inventory data in different views to help you find answers about your hardware inventory.

This section contains the following topics:

- Accessing Inventory Data, on page 1
- Viewing the Inventory Tree, on page 1
- Viewing the Inventory Table, on page 3
- Viewing Inventory Availability, on page 3
- Viewing Hardware Inventory Summary, on page 4
- Columns, on page 4

# **Accessing Inventory Data**

**Step 1** Choose WAE Live > Inventory and choose the network (top left) on which you want to create the report.

If there is only one network configured, the word "default" appears.

**Step 2** On the **Inventory** page, click the Inventory view you want to see; for example, **Tree**. You can also choose Table, Availability, and Summary views.

### Viewing the Inventory Tree

The Inventory Tree page provides a hierarchical representation of the current hardware in your network. It also provides information on how the hardware is interconnected within the chassis. This filterable table lets you search for these interconnections. For example, you can find a specific chassis by filtering on its name or you can navigate to connected interfaces.

|             |                                                |             |                     |                     |              | rows pe      | er page 10  | <ul><li>✓  &lt;&lt; &lt; 1</li></ul> |                      |   |   |
|-------------|------------------------------------------------|-------------|---------------------|---------------------|--------------|--------------|-------------|--------------------------------------|----------------------|---|---|
| Node        | Chassis                                        | Slot        | Linecard            | ModuleSlot          | Module       | PortSlot     | Port        | Transceiver                          | Interface AdminStat  |   |   |
| filter text | filter text                                    | filter text | filter text         | filter text         | filter text  | filter text  | filter text | filter text                          | filter text          | × |   |
| AF_CAI_BB1  | AF_CAI_BB1                                     | T1600       | 0                   | PD-1CE-<br>CFP-FPC4 |              |              |             | et-0/0/0                             | CFP-<br>100GBASE-LR4 |   | 4 |
|             | 1 PD-1CE-<br>CFP-FPC4<br>2 T1600-<br>FPC4-ES 0 | 1           |                     |                     |              |              | et-1/0/0    | CFP-<br>100GBASE-LR4                 |                      | 1 |   |
|             |                                                | 0           | PD-5-<br>10XGE-SFPP | 0                   | xe-2/0/0     | SFPP-10GE-LR |             | ~                                    |                      |   |   |
|             |                                                |             | 1                   | xe-2/0/1            | SFPP-10GE-LR |              | ~           |                                      |                      |   |   |
|             |                                                |             |                     |                     |              | 2            | xe-2/0/2    | SFPP-10GE-LR                         |                      | ~ |   |

#### **Finding Available Modules or Ports**

One use case is to determine if there are any empty slots available to accommodate future growth. For example, if you need to add five10-GB interfaces on a specific router (node), you can determine how many empty module and port slots you have. This can help you plan for future hardware expenses.

To determine if there are available modules or ports, enter "empty" as the column's filter. If there are no results, there are none available. Returned results indicate which slots are available.

#### **Finding Hardware Details**

To find detailed information about any piece of hardware, hover over the top of it. Note that the Parent ID is the SNMP ID of a physical child asset. For example, a slot's Parent ID is the SNMP ID of the chassis to which it belongs.

| Descriptio | n: PLIM Optic | s Port Slot |  |
|------------|---------------|-------------|--|
| Name: 3    |               |             |  |
| Node: 192  | .168.244.0/2  | 4:BgpPsn    |  |
| Parentid:  | 7490160       | -           |  |
| SNMPId: 5  | 5204457       |             |  |
| SerialNum  | ber:          |             |  |
| Type: Mod  | luleSlot      |             |  |
| 1V         | 1             | 1           |  |
| 3          | 1             | 1           |  |

To see the Explore data for an interface or a node associated with a port, or to see more details on the node itself, use the Related Info icon (arrow on the far right).

#### **Adding Notes**

When the **Port** and the **Interface Admin Status** columns are populated, you can add notes by clicking the **[Add]** link in the Notes column. For example, you might add a note that a port is reserved for a specific project or that it is faulty.

All users can see the notes, read the history of the notes, and edit the notes. To edit or read the history, click the note itself to open a dialog box with Edit and Show History links.

Notes cannot be deleted.

### Viewing the Inventory Table

The Inventory Table page lists all physical elements in the network. While you can filter on any column to find network elements, the predominate use case is to find serial numbers by using the filtering capabilities in the **Serial Number** field.

| Name            | Туре        | Node        | SNMP ID     | Serial Number | Description     | Parent SNMP ID | Interface AdminStatus | Interface Description |
|-----------------|-------------|-------------|-------------|---------------|-----------------|----------------|-----------------------|-----------------------|
| filter text     | filter text | filter text | filter text | filter text   | filter text     | filter text    | filter text           | filter text           |
|                 | Chassis     | cr1.atl     | 1           | 32871108      | 7206VXR chassis |                |                       |                       |
| 2               | Slot        | cr1.atl     | 10          |               | Chassis Slot    | 1              |                       |                       |
|                 | Linecard    | cr1.atl     | 11          | 11554960      | FastEthernet    | 10             |                       |                       |
| FastEthernet2/0 | Port        | cr1.atl     | 12          |               | DEC21140        | 11             |                       |                       |
| 3               | Slot        | cr1.atl     | 13          |               | Chassis Slot    | 1              |                       |                       |
| 4               | Slot        | cr1.atl     | 14          |               | Chassis Slot    | 1              |                       |                       |
| 5               | Slot        | cr1.atl     | 15          |               | Chassis Slot    | 1              |                       |                       |
| 6               | Slot        | cr1.atl     | 16          |               | Chassis Slot    | 1              |                       |                       |
|                 | Linecard    | cr1.atl     | 17          | 5104738       | FastEthernet    | 16             |                       |                       |
| FastEthernet6/0 | Port        | cr1.atl     | 18          |               | DEC21140        | 17             |                       |                       |

Last Collected field at the bottom of the table displays the timestamp of the data collected data.

# **Viewing Inventory Availability**

The Inventory Availability page lets you determine how many slots are available per node (router), per line card, and per module. One use case is to identify how to consolidate empty slots and empty ports.

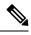

**Note** Each hardware element that can host is considered to be a "slot." If a chassis or line card does not have available slots, of if a module does not have available ports, it is not listed in their respective tables.

If a line card is modular, it represents the number of slots it can hold, not ports.

The Modules table shows the number of ports, available ports and ports that are down. A port is considered down if its Operational Status is down.

| ha |  |  |
|----|--|--|
|    |  |  |
|    |  |  |

| node       | model         | vendor      | serialnumber    | number_slots | available_slots |
|------------|---------------|-------------|-----------------|--------------|-----------------|
| СНІ        | filter text   | filter text | filter text     | filter text  | filter text     |
| AM_CHI_BB1 | CRS-16/S      | Cisco       | OQAYRLV6        | 16           | 10              |
| AM_CHI_ER1 | ASR-9010-AC-E | Cisco       | 769YCK1X        | 8            | 7               |
| AM_CHI_ER3 | ASR-9010-AC-E | Cisco       | <b>SWVEEM3A</b> | 8            | 7               |

## **Viewing Hardware Inventory Summary**

The Inventory Summary page gives the count of hardware elements in the network on a per-element basis. One use case is if a vendor announces that a line card is being deprecated, you can use this table to determine how many line cards you need to replace. You can understand the impact by filtering to the model in the Availability page to determine how many slots are available, thus indicating where you need to move traffic.

Combined with information on the cost of the hardware, this Summary table helps you estimate the total cost of the network.

| ardware Inventory Summary |                   |        |             |  |  |  |
|---------------------------|-------------------|--------|-------------|--|--|--|
| type                      | model             | vendor | count 🔻     |  |  |  |
| filter text               | filter text       | Cisco  | filter text |  |  |  |
| Linecard                  | Empty             | Cisco  | 858         |  |  |  |
| Transceiver               | XFP-10GLR-OC192SR | Cisco  | 664         |  |  |  |
| Transceiver               | 10GBASE-LR SFP+   | Cisco  | 360         |  |  |  |

### Columns

- Available Slots—Number of slots that are not being used.
- Chassis—A descriptive or exact name of the router type, such as ASR9000.
- Count—Number of network elements of given type.
- Interface Admin Status—Administrative status of the interface connected to the port. Values are Up (active) or Down (inactive).
- Interface Description—Optional description of the interface connected to the port.
- Linecard—A printed circuit board that contains ports or modules (which in turn, contain ports). A line
  card plugs into a chassis slot.
- Model—A particular unit of hardware that identifies its style or type.
- Module—A self-contained hardware element that contains ports and plugs into a chassis or a line card slot. An example module name is 10-port 100-Gbps LSR. A module is also sometimes called a *PIC*.
- Module Slot—A slot in a line card for holding modules.
- Name—The name of the hardware identified in the Type column. If applicable, such as for chassis and line cards, this is the model.
- Node—Router name, such as 168.243.0/24:BgpPsn.
- Number Slots-Total number of slots an element contains (both used and unused).
- Parent SNMP ID—Hardware has a parent-child relationship based on where the object resides within the router. The chassis has no parent and is considered the root object. Other than the chassis, each object

has one parent and can have one or more child objects. The Parent SNMP ID is the identifier of the parent.

- Port—A socket that accepts a plug. For example, cables are plugged into Ethernet ports. An example port name is GigabitEhternet0/1/0/7.
- Port Slot-A slot in a module for holding physical interface ports.
- Serial Number—A unique series of numbers and letters assigned by the vendor to each hardware element. An example serial number is X8XP16J2.
- Slot—Each hardware element that can host is considered to contain slots. Chassis have slots that contain line cards. Line cards have slots that contain ports or modules. Modules have slots that contain ports.
- SNMP ID—ID of the hardware element as described by the router.
- Transceiver—An electronic device or circuit that transmits and receives analog or digital signals. Transceivers are connected to ports. An example name is DWDM Xenpaks.
- Type—The hardware element category. For example, chassis and module are both types of hardware.
- Vendor—The company that sells the node (router).

Columns

I